# **HUMAN RESOURCES RELEASE NOTES - JUNE 2017**

This document explains new product enhancements added to the ADMINS Unified Community for Windows **HUMAN RESOURCES** system.

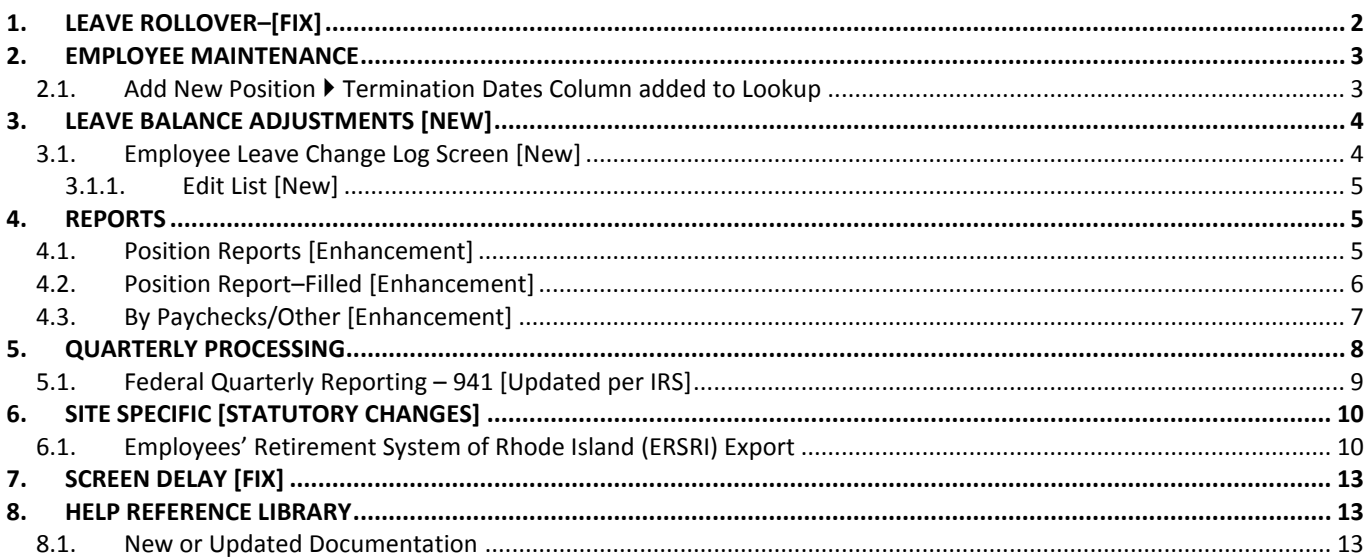

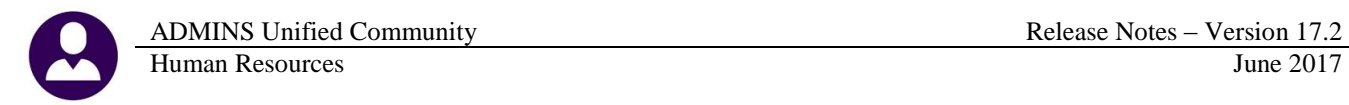

### <span id="page-1-0"></span>**1. LEAVE ROLLOVER–[FIX]**

Some sites have employees with leave rollover dates during a pay period where they do not have any pay. An example may be a teacher that receives sick leave that rolls over on June 30, but their last pay for the year was for the period ending June 23.

During the pay period of June 24 through June 30 the employees would not be paid but the leave rollover must occur.

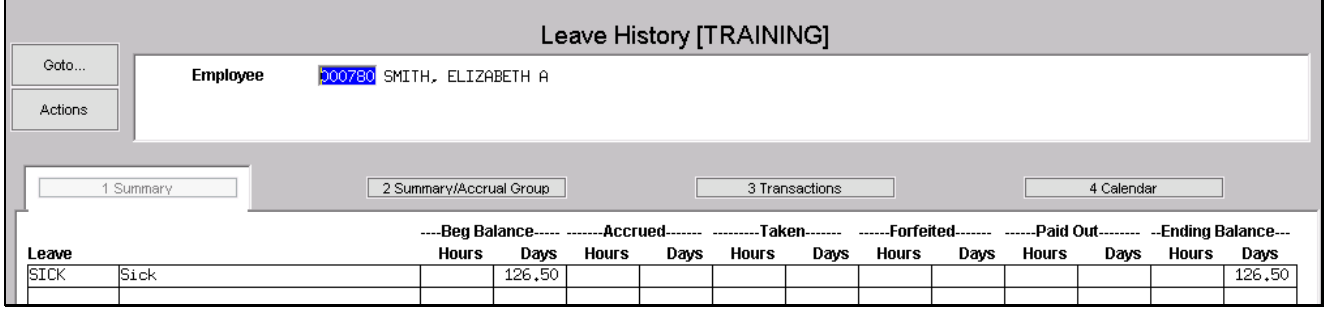

**Figure 1 Leave History shows an ending balance of 126.5**

This teacher is not receiving paychecks over the summer–but the leave balance must still be rolled over.

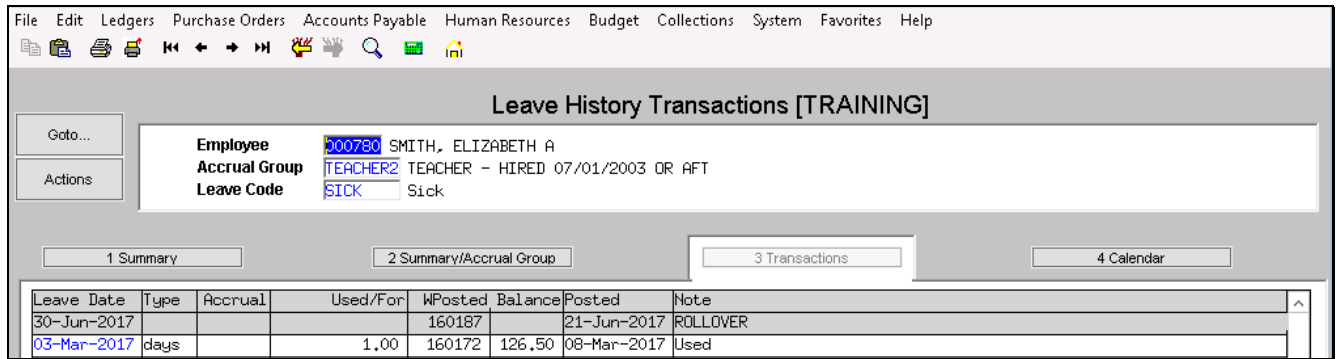

**Figure 2 A ROLLOVER is added to the warrant and is reflected in the Leave History Transaction screen.**

A special warrant transaction with a notation of **ROLLOVER** will be used to roll the ending balance to the beginning balance for the new fiscal year.

A site-specific change has been implemented to create the leave rollover records even if the employee is not paid during the pay period that includes the leave rollover date. If you site needs this change implemented, please contact our support team.

[MBE-SUP-SAPLAUC-367]

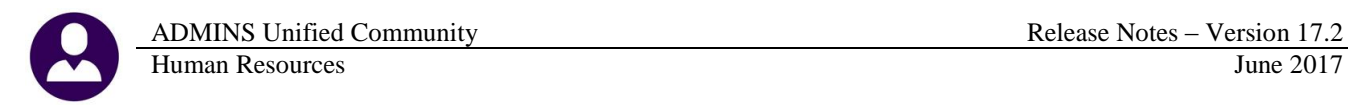

#### <span id="page-2-0"></span>**2. EMPLOYEE MAINTENANCE**

Select **Human Resources Maintenance Employee Maintenance [P Add Position]** to view this change.

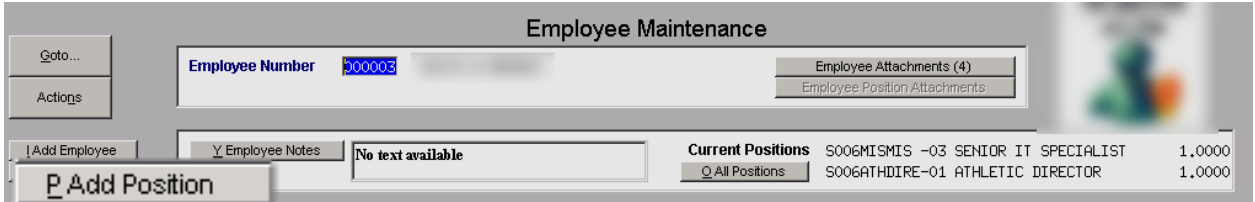

#### **2.1. Add New Position Termination Dates Column added to Lookup**

<span id="page-2-1"></span>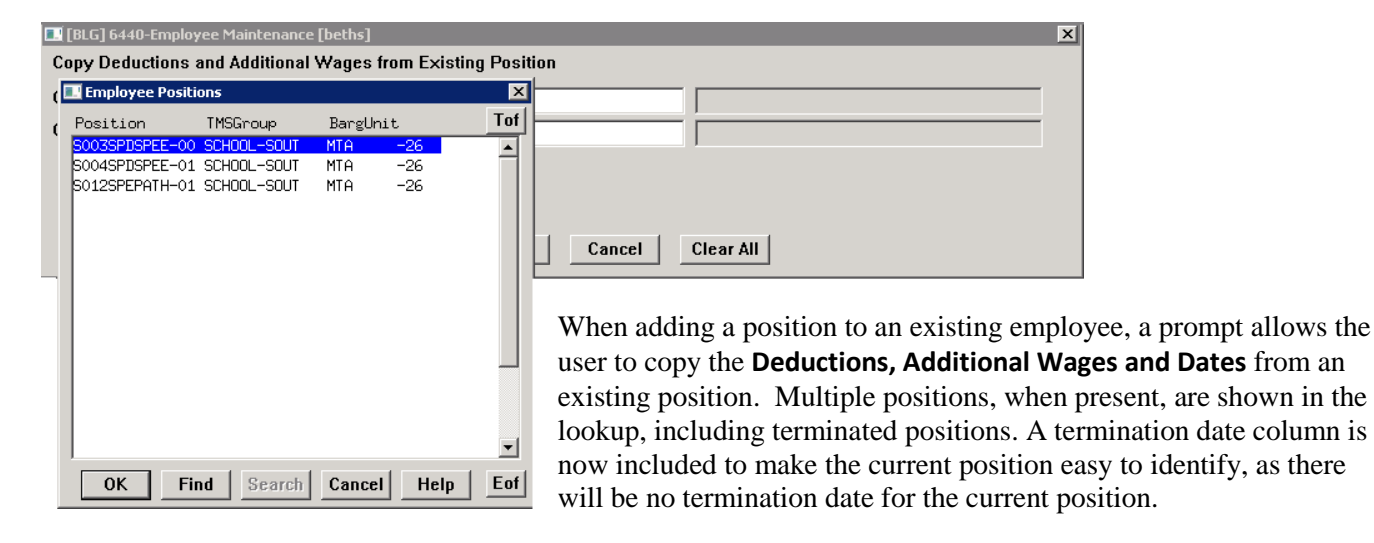

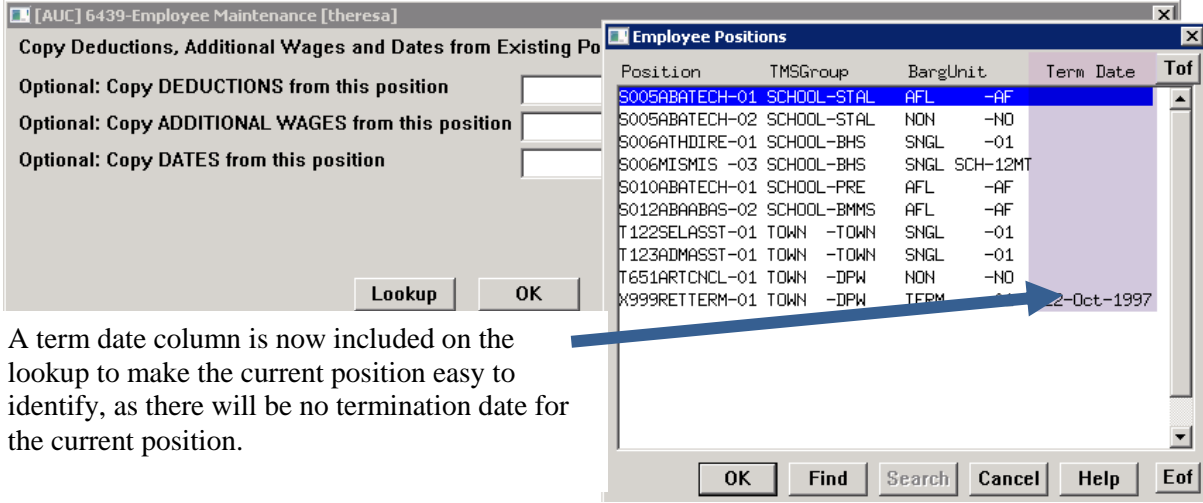

[ADM-AUC-HR-9811]

# <span id="page-3-0"></span>**3. LEAVE BALANCE ADJUSTMENTS [New]**

The Payroll office may adjust the balances using a screen, described below. Access the screen by selecting **Human Resources Maintenance Employee Leave Balance Update Screen**.

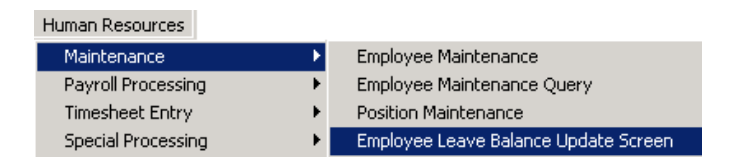

The example below shows an employee who has moved from one position to another, in a different accrual group. The balances for Personal and Sick Leave were .5 and 120 days, respectively. Enter these balances into the accrued column for the new accrual group.

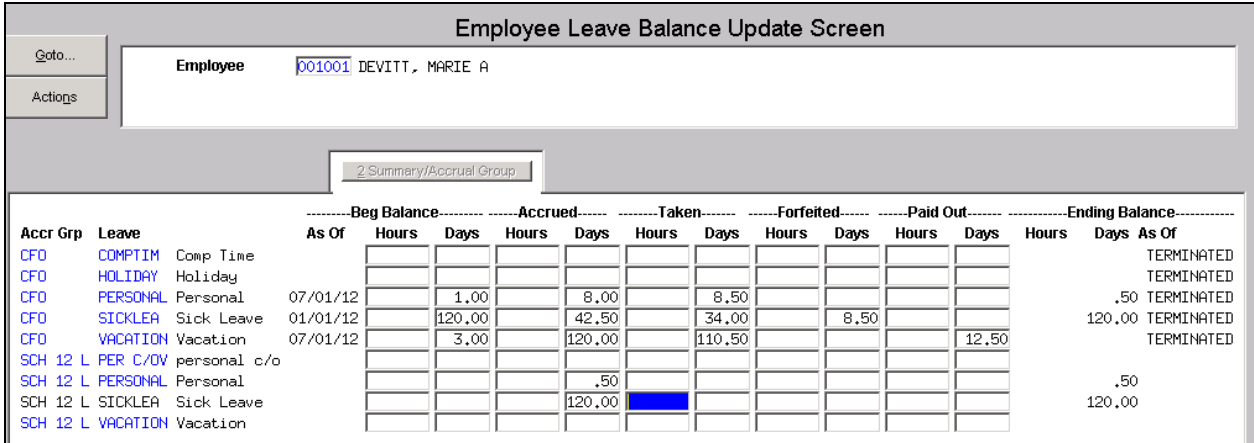

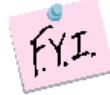

**This screen may also be used if the accrued amounts need to be adjusted due to a position change. A six hour/day employee who transitions to an eight hour/day may have leave adjusted via the screen.**

#### **3.1. Employee Leave Change Log Screen [New]**

<span id="page-3-1"></span>A screen is available to view changes made via to leave on this screen. Access the screen by selecting **Human Resources Maintenance Employee Leave Change Log**.

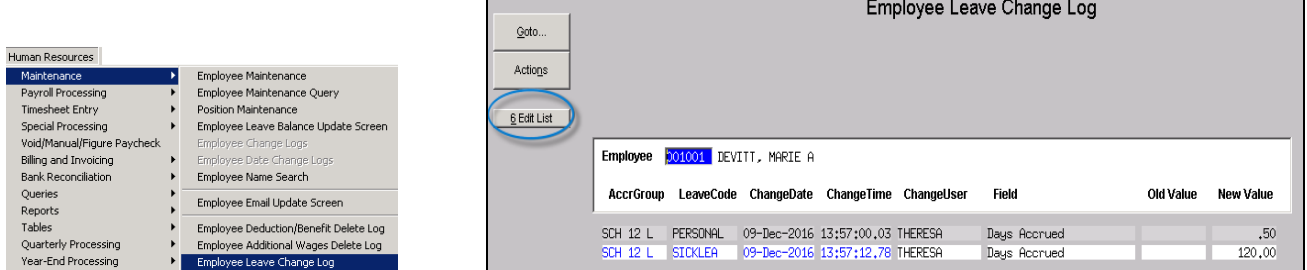

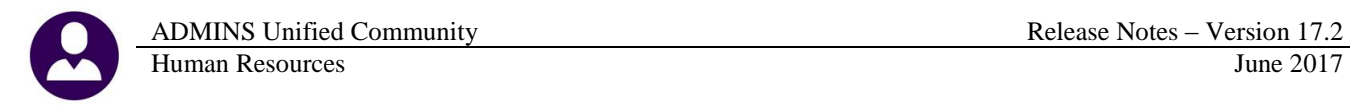

#### **3.1.1. Edit List [New]**

<span id="page-4-0"></span>An edit list is available, showing the **Employee #, Name, Accrual Group Code, Accrual Group Description, Leave Code, Leave Code Description, the Entry Date, Time and User,** the **Field Name** and the **Old** and **New** values for the changed field. The edit list may be optionally filtered in three different ways:

- by selecting up to nine employee numbers
- by the date range
- by the username

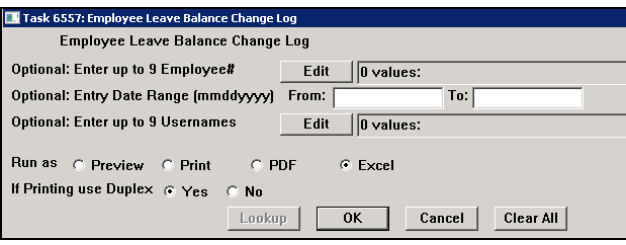

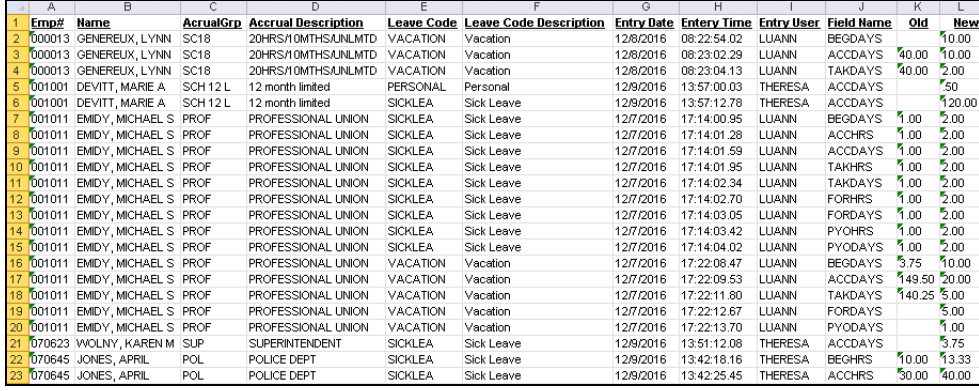

#### <span id="page-4-1"></span>**4. REPORTS**

#### **4.1. Position Reports [Enhancement]**

<span id="page-4-2"></span>The position reports have been modified to select all positions, budgeted positions or non-budgeted positions:

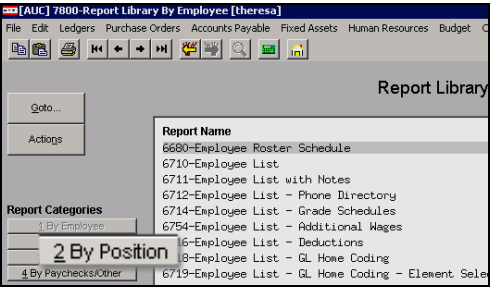

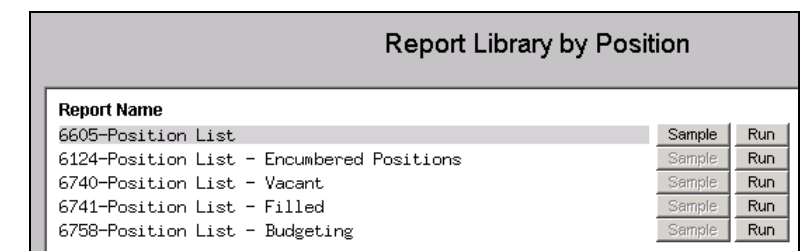

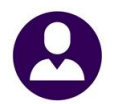

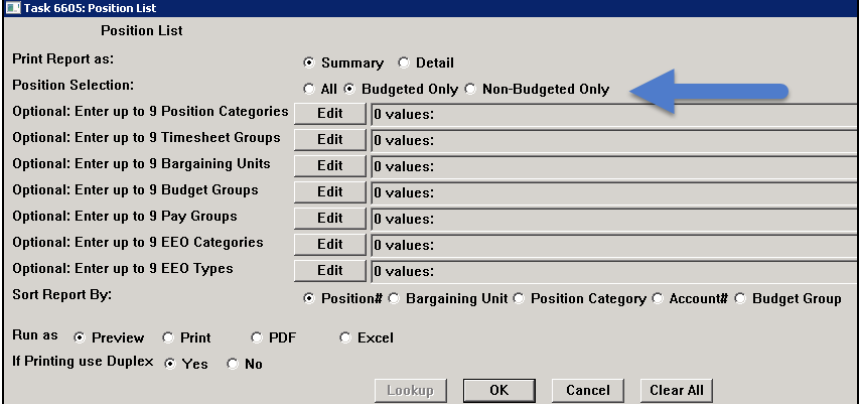

#### **Figure 3 6605 Position List**

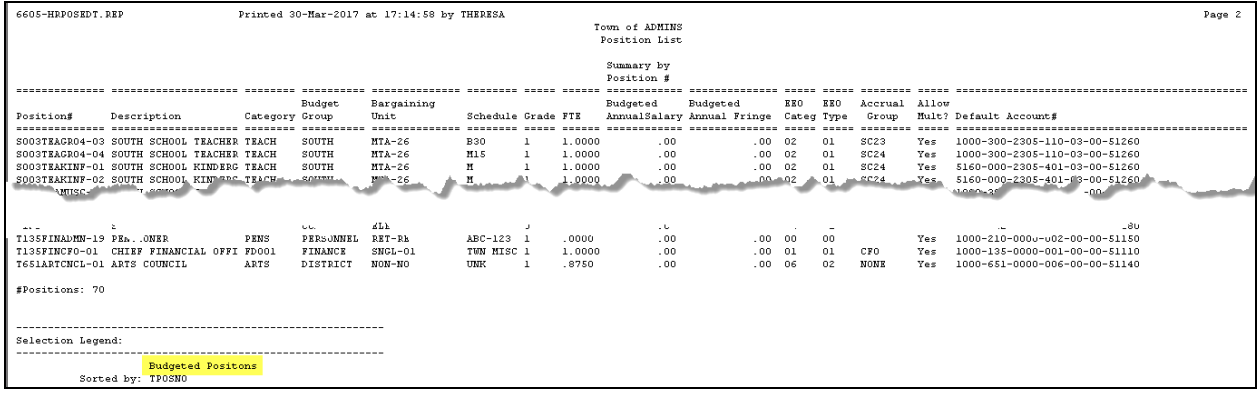

The legend at the bottom of the report will reflect the selection.

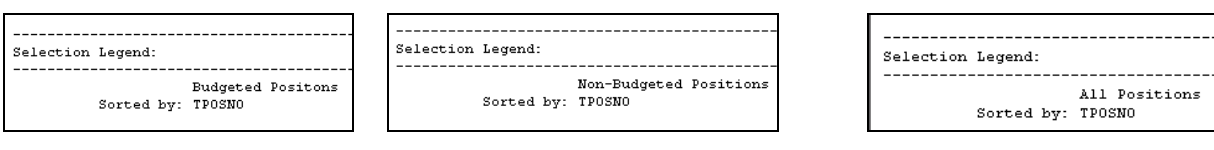

[MDT-SUP-SAPLAUC-1287]

#### <span id="page-5-0"></span>**4.2. Position Report–Filled [Enhancement]**

The race column width was increased to show more of the description. These description changes are described in the section 6.4.1 of the March 2016 Human Resources release notes.

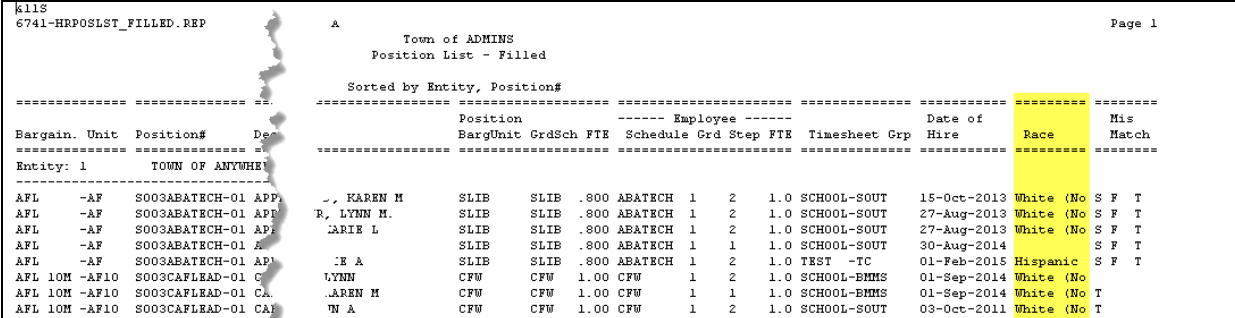

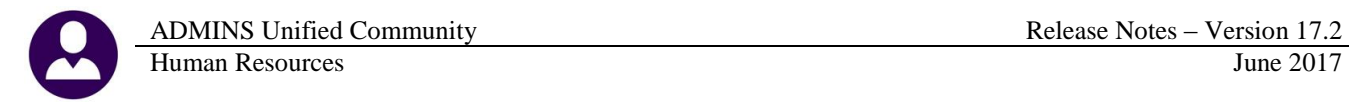

#### **Figure 4 Before**

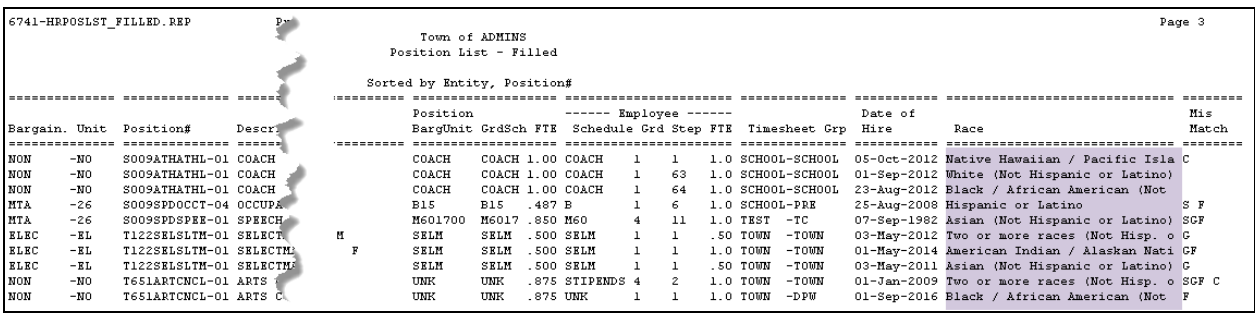

<span id="page-6-0"></span>**Figure 5 After**

[ADM-AUC-HR-9900]

#### **4.3. By Paychecks/Other [Enhancement]**

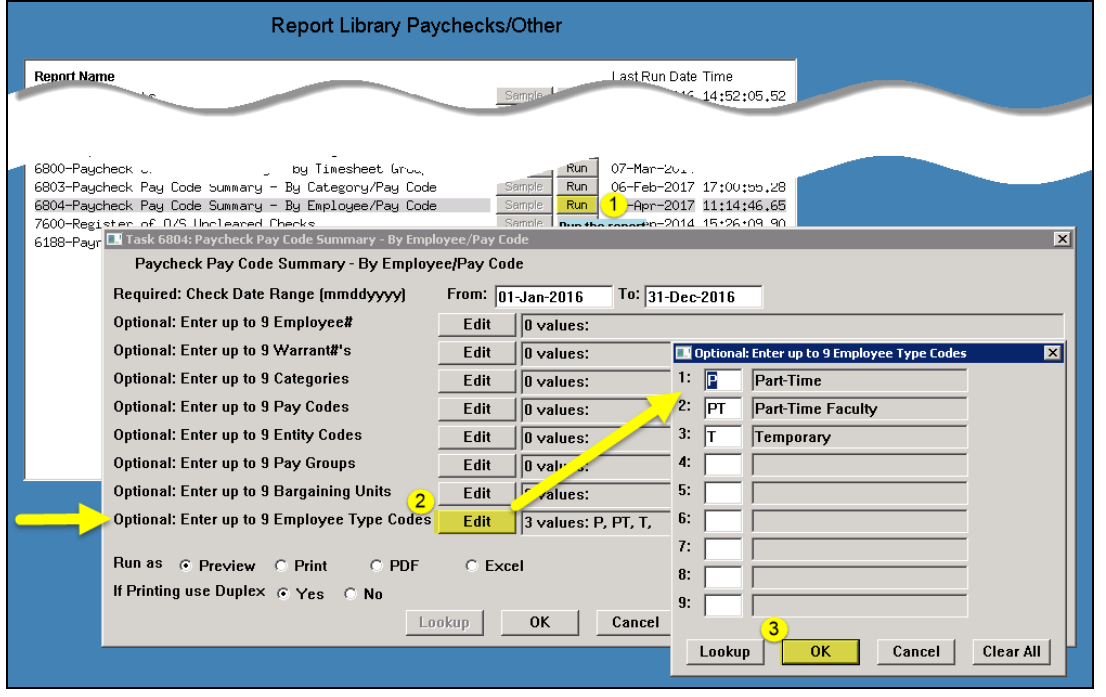

Access the report by selecting **Human Resources Reports Report Library By Paychecks/Other 6804 Paycheck Pay Code Summary–By Employee/Pay Code.** A new optional **Employment Type Selection** was added to the **6804 Paycheck Pay Code Summary–By Employee/Pay Code** report.

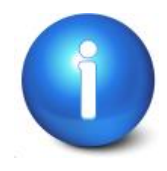

**This may be used to identify part time or temporary employees who have worked in excess of a specified number of hours in a calendar year. Exceeding a maximum number of hours per year may make part-time and temporary employees reportable under the Affordable Care Act or eligible for benefits.**

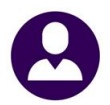

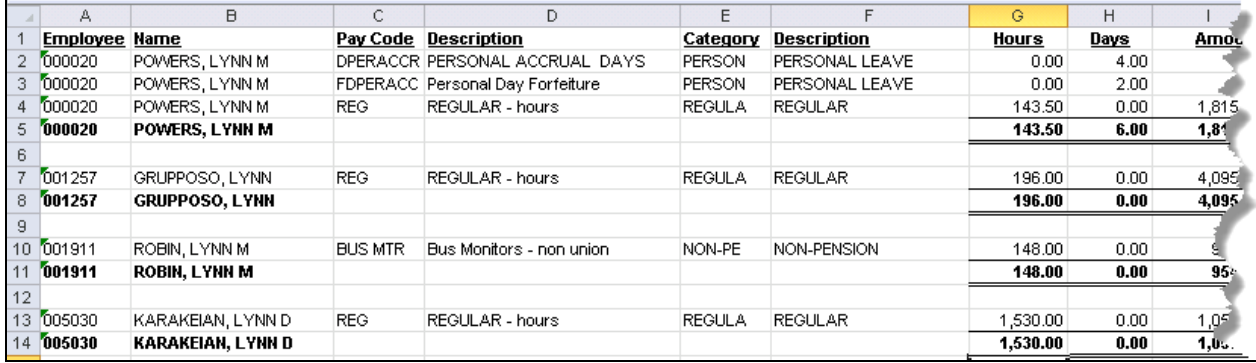

[ADM-AUC-HR-9902]

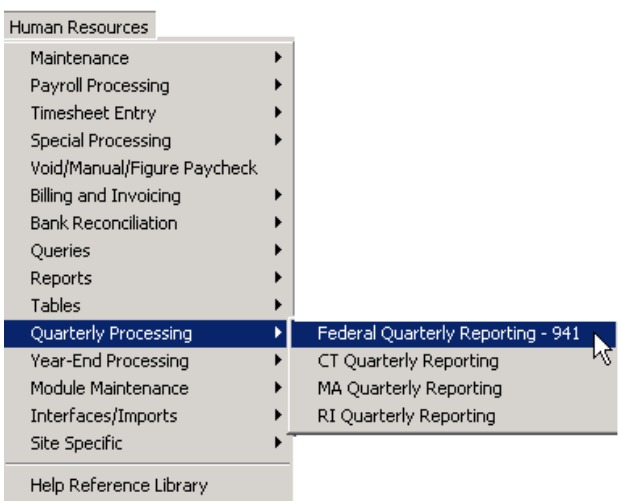

<span id="page-7-0"></span>**5. QUARTERLY PROCESSING** The Federal Quarterly Reporting – 941 specifications changed for 2017 changed for 2017.

Employers use this form to:

- report income taxes, social security tax, or Medicare tax withheld from employee's paychecks, and
- pay the employer's portion of social security or Medicare tax.

See<https://www.irs.gov/pub/irs-pdf/i941.pdf> for the IRS instructions.

The report produced from AUC was aligned to match with the new form. Line "11, Total tax reported including adjustments" on the old form is now line "13, Total tax for this quarter including adjustments applied" on the new 941 Form.

#### **5.1. Federal Quarterly Reporting – 941 [Updated per IRS]**

<span id="page-8-0"></span>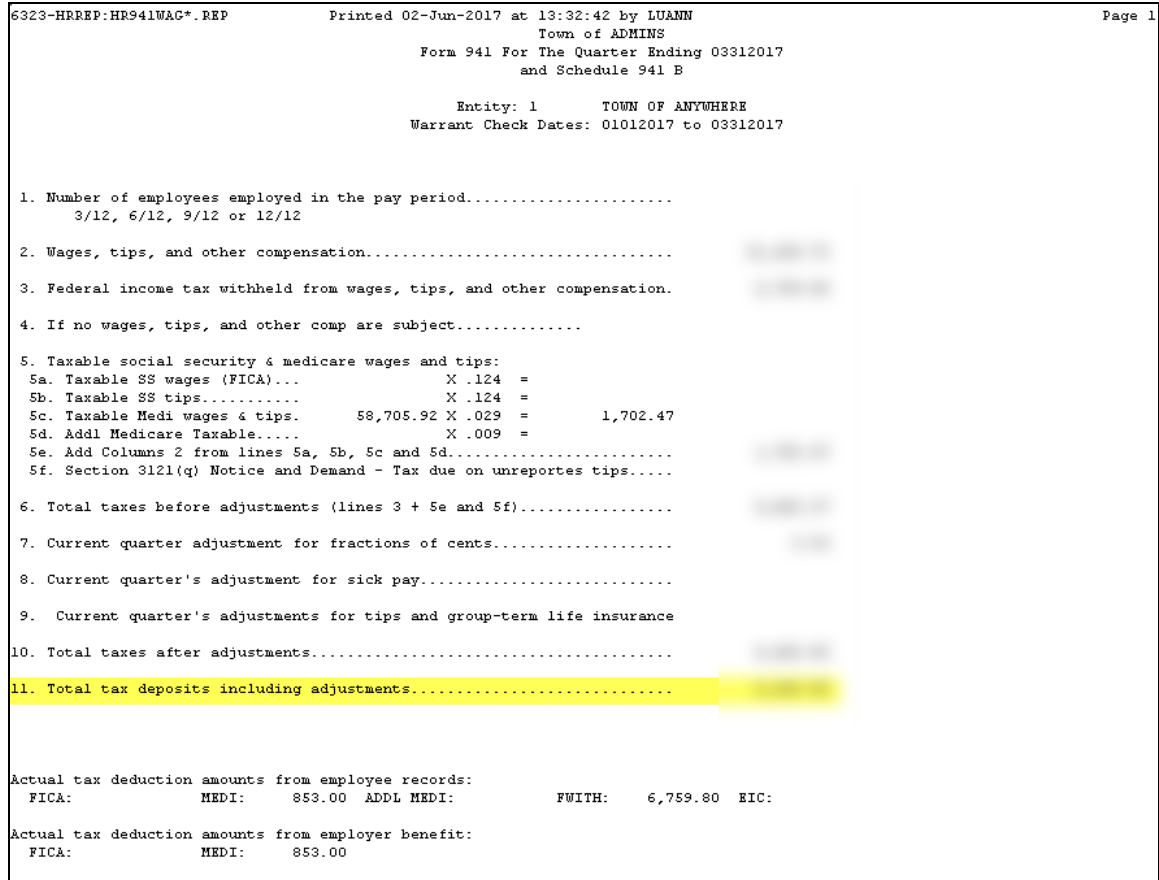

**Figure 6 Before**

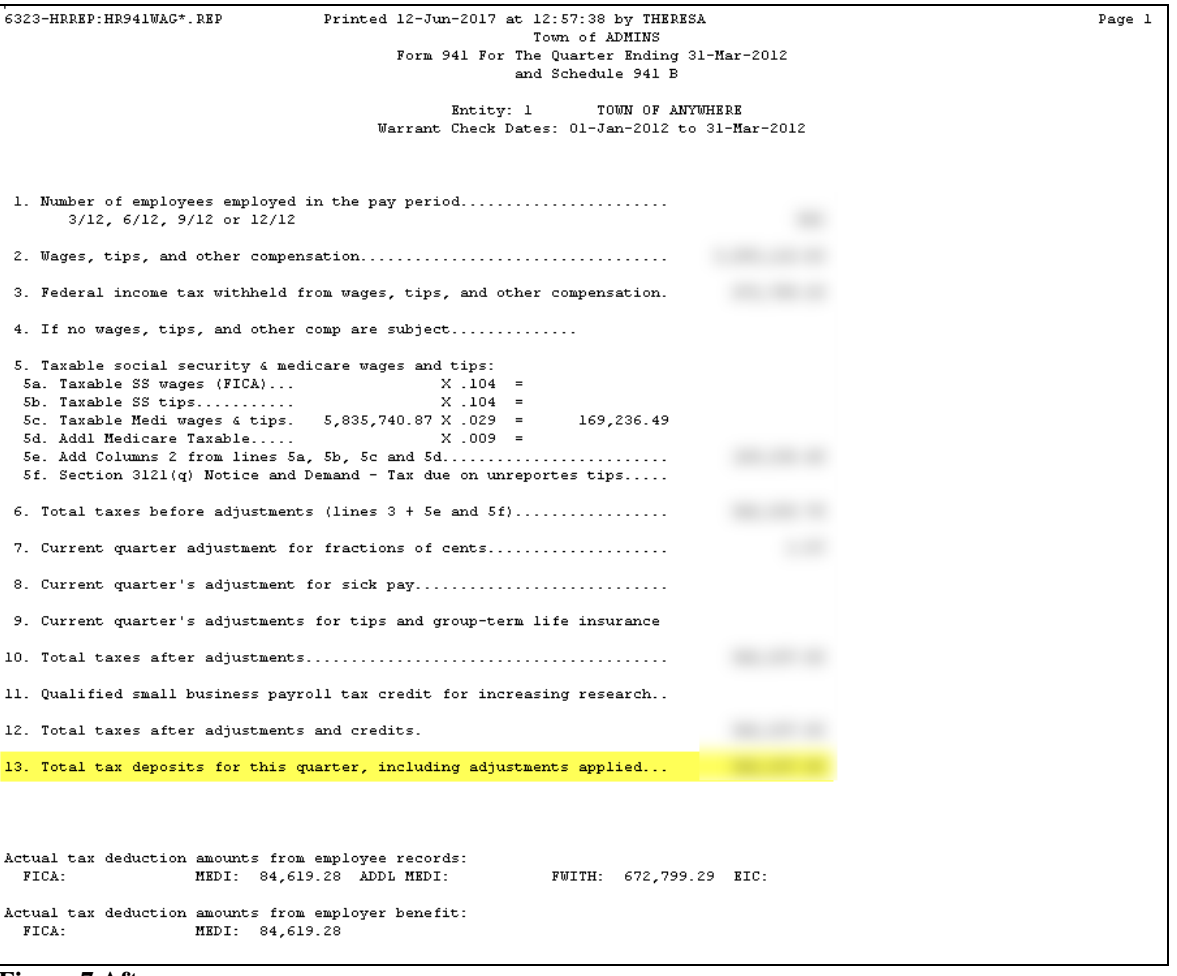

**Figure 7 After**

[ADM-AUC-HR-9905]

### <span id="page-9-0"></span>**6. SITE SPECIFIC [Statutory Changes]**

<span id="page-9-1"></span>The state of Rhode Island changed the Employee Retirement System reporting requirements.

#### **6.1. Employees' Retirement System of Rhode Island (ERSRI) Export**

ERSRI has notified ADMINS that they have installed new software that does not change the file format but does require that the following changes be installed on your site. To create an ERSRI export file, select **Human Resources**  $\triangleright$  **Site Specific**  $\triangleright$  **ERSRI Export** and fill in the fields on the resulting prompt.

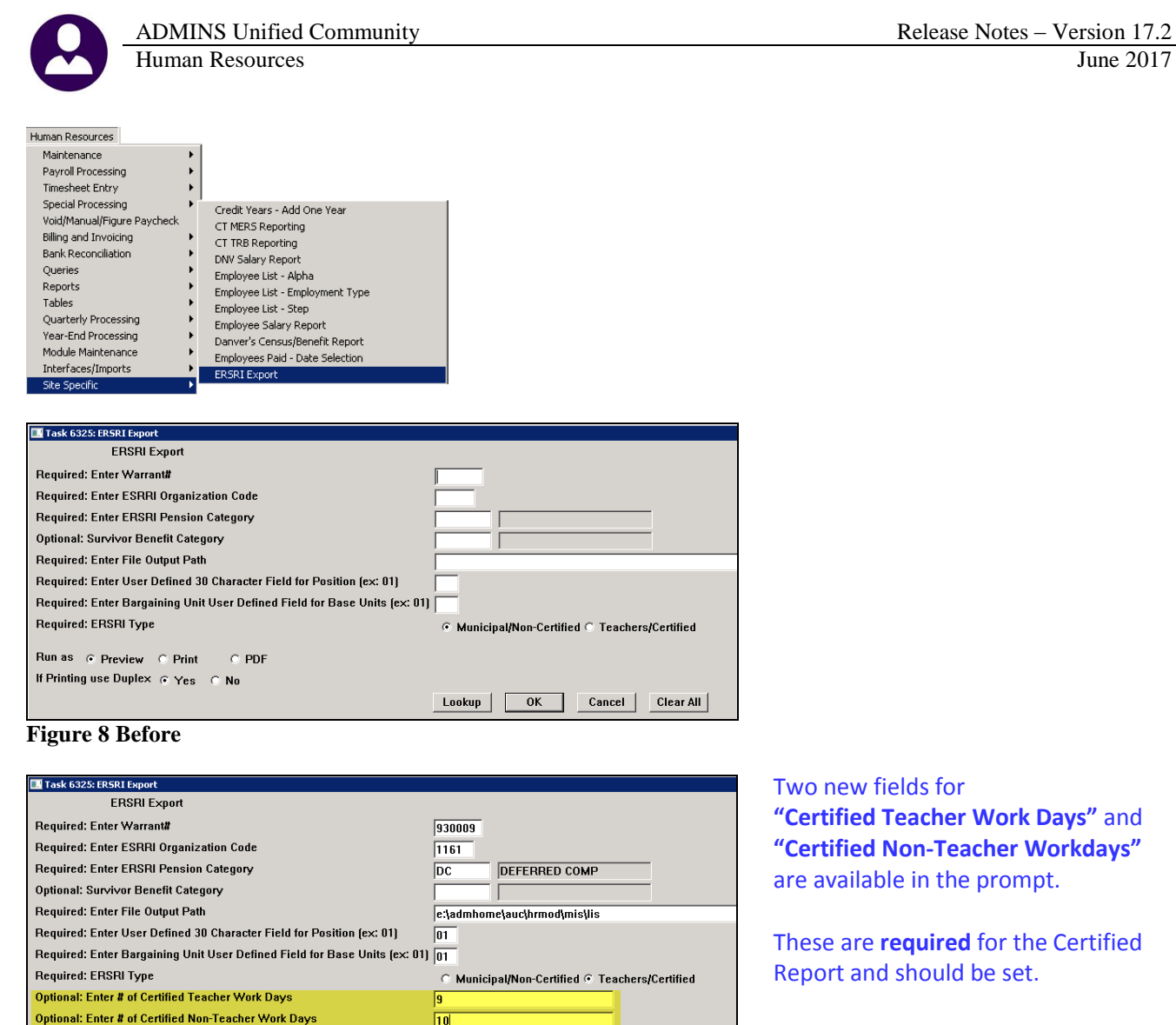

These are **optional** only for the **Non-Certified** report.

**Figure 9 After**

Run as G Preview C Print

If Printing use Duplex @ Yes C No

 $C$  PDF

The changes include:

- 1. The export is now provided by check number instead of by employee so that voids are presented in the file.
- 2. Void checks now have a beginning and ending date of the original check.
- 3. **"Certified Teacher Work Days"** and **"Certified Non-Teacher Workdays"** are multiplied by each employee's FTE (Full Time Equivalent) to provide the number of paid days. Teacher days should be *"classroom days"*.

Lookup | OK | Cancel | Clear All

- 4. Actual and base units are zero for certified staff.
- 5. For non-certified staff, actual hours cannot be more than base units.

An edit list will be produced.

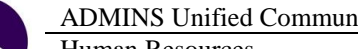

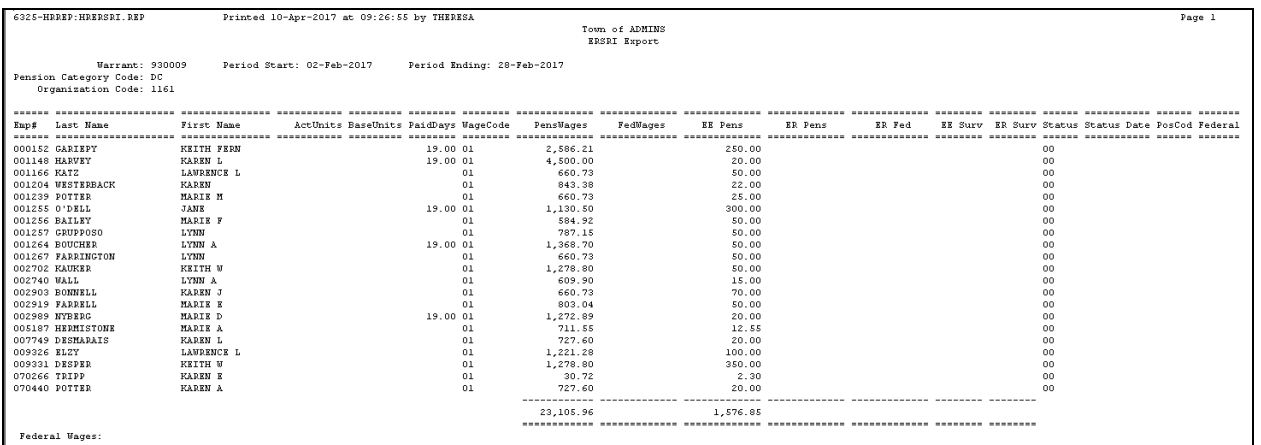

A prompt to create the export file will appear; when selecting **[Yes],** a second prompt will be presented offering the option to

**Figure 10 Sample ERSRI Report Edit List**

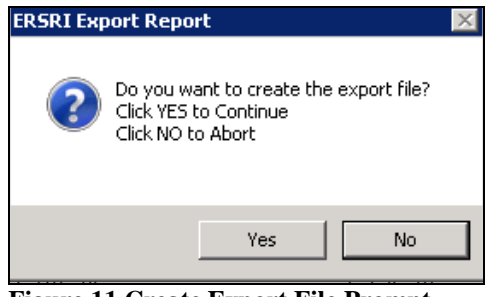

**Figure 11 Create Export File Prompt Figure 12 View Export File Prompt**

**Create ERSRI Export File** Do you want to view the file? Click NO to Skip View Click YES to View File Yes No.

Viewing the export file will resemble the image below; you may **not change** the export file.

view the file.

| <b>B</b> HRMOD\Mis\Lis\1161_02022017.rg |              |                                                                                                    | $\Box$ olxi |
|-----------------------------------------|--------------|----------------------------------------------------------------------------------------------------|-------------|
| 11610202201702282017001101046GARIEPY    | <b>KETTH</b> |                                                                                                    |             |
| 11610202201702282017001101103HARVEY     | <b>KAREN</b> |                                                                                                    |             |
| 11610202201702282017001101108KATZ       | LAWRENCE     |                                                                                                    |             |
| 11610202201702282017001101115WESTERBACK | <b>KAREN</b> |                                                                                                    |             |
| 11610202201702282017001101131POTTFR     | MARIE        | ាពេលនេះ មានពេលនេះ មានការការ ការពិត្តិការពិតជាមានការការការការពិតជាតិការពិតជាមានការការការការការការការការការការកា |             |
| 116102022017022820171234567880'DELL     | JANE.        |                                                                                                    |             |
| 11618282281782282817881181146BAILEY     | MARIE        |                                                                                                    |             |
| 11610202201702282017001101147GRUPPOSO   | <b>LYNN</b>  |                                                                                                    |             |
| 11610202201702282017001101153B0UCHER    | <b>LYNN</b>  |                                                                                                    |             |
| 11610202201702282017001101156FARRINGTON | <b>LYNN</b>  |                                                                                                    |             |
| 11618282281782282817881181385KAIIKFR    | <b>KFTTH</b> |                                                                                                    |             |
| 11610202201702282017001101420WALL       | I YNN        |                                                                                                    |             |
| 11618282281782282817881181588BNNFLL     | <b>KAREN</b> |                                                                                                    |             |
| 11610202201702282017001101596FARRELL    | MARIE        |                                                                                                    |             |
| 11610202201702282017001101665NYBERG     | MARIE        |                                                                                                    |             |
| 11610202201702282017001101929HERMISTONE | MARIE        |                                                                                                    |             |

**Figure 13 Sample ERSRI Export File**

[ADM-AUC-HR-9899]

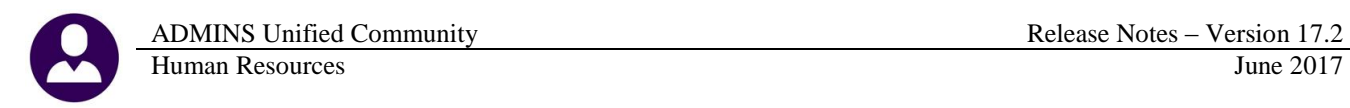

# <span id="page-12-0"></span>**7. SCREEN DELAY [Fix]**

Some sites with large data sets experienced a delay when viewing screens using scroll bars. The scroll bars were removed from multi-record screens to improve performance.

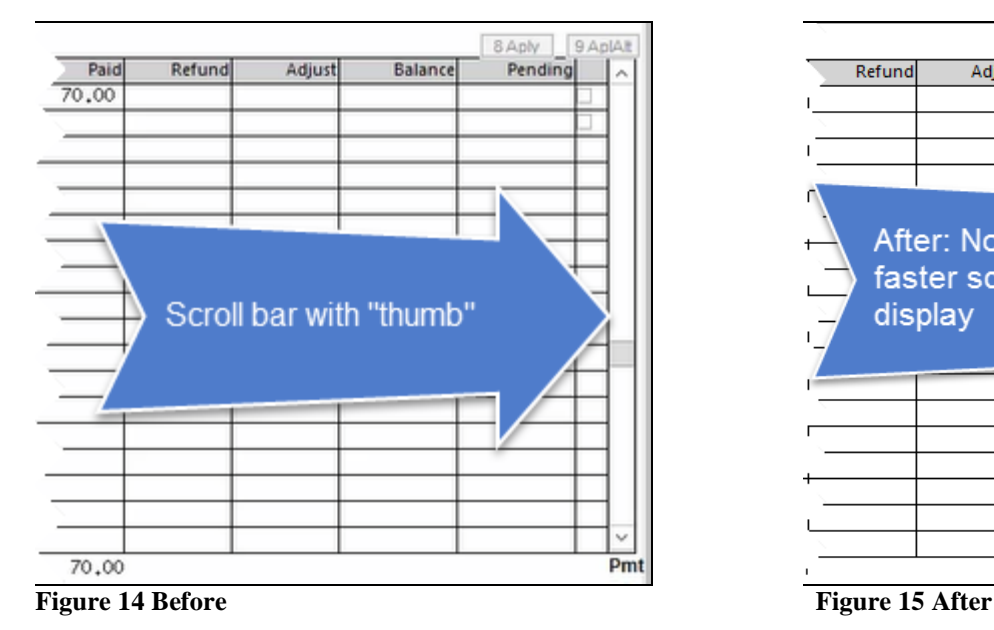

8 Aply | 9 AplAlt Refund Adjust Balance After: No scroll bar faster screen display Pmt

[ADM-AUC-RC-8369]

#### <span id="page-12-2"></span><span id="page-12-1"></span>**8. HELP REFERENCE LIBRARY**

#### **8.1. New or Updated Documentation**

The following new or updated documentation was added to the Help Reference Library.

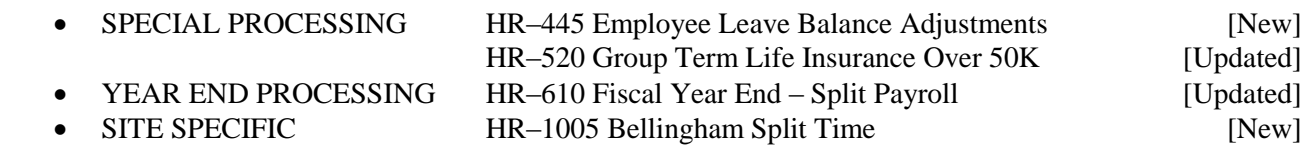